# बोलीदाता मैनुअल - ई-नीलामी पोर्टल के लिए वाराणसी विकास प्राधिकरण

 $*$  बोलीदाताओं से अनुरोध किया जाता है कि वे वेबसाइट -https: //vda.procure247.com खोलें।

\* होम पेज नीचेजैसा कदखेगा

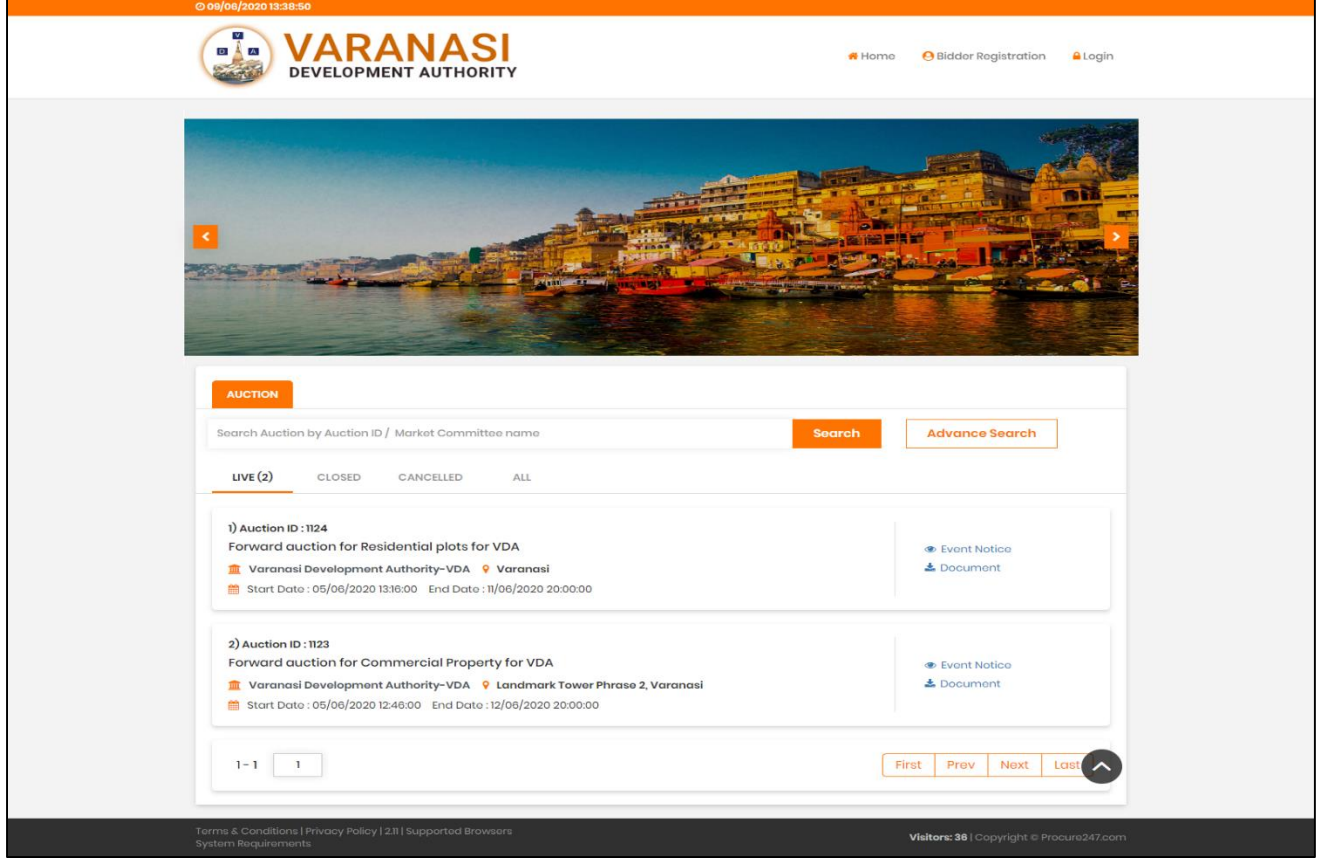

किसी भी नीलामी में भाग लेने के लिए - बोलीदाताओं को पहले पंजीकरण करना आवश्यक है- पंजीकरण करने के लिए बोलीदाताओं को होम पेज पर बोलीदाता पंजीकरण पर क्लिक करना होगा।

जैसा कि ऊपर स्क्रीन में प्रकाश डाला जा सकता है।

Bidder Registration: बोलीदाता पंजीकरण

चरण 1 – (Profile Registration) प्रोफाइल पंजीकरण - बोलीकर्ताओं से अनुरोध है कि वे पूर्ण विवरण भरें

फॉर्म में भरे जाने की आवश्यकता है।

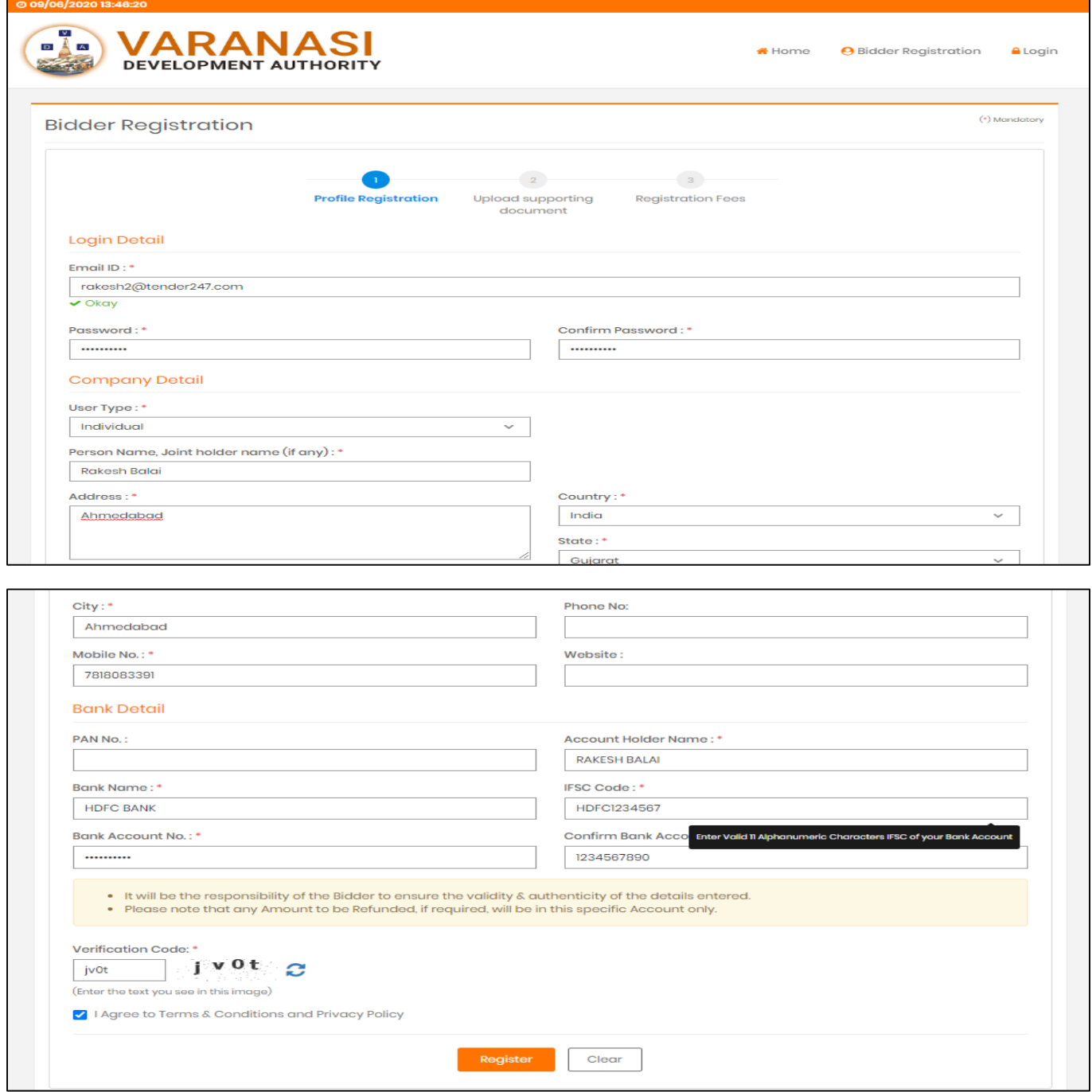

<mark>ध्यान दें:</mark> बोलीदाता नया पासवर्ड दर्ज कर सकते हैं - जिसका उपयोग वे इस वेबसाइट के लिए करना चाहेंगे। इस

वेबसाइट के लिए बोलीदाताओं के ईमेल खाते के लिए मूल पासवर्ड अनिवार्य नहीं है।

<mark>ध्यान दें</mark> - बोलीदाताओं को बैंक विवरणों की सही जानकारी और पैन नंबर भरना आवश्यक है - क्योंकि सभी धनवापसी की प्रक्रिया केवल इस बैंक विवरणों के लिए की जाएगी। इसलिए कृपया ध्यान से विवरण भरें।

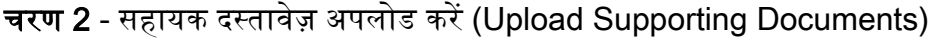

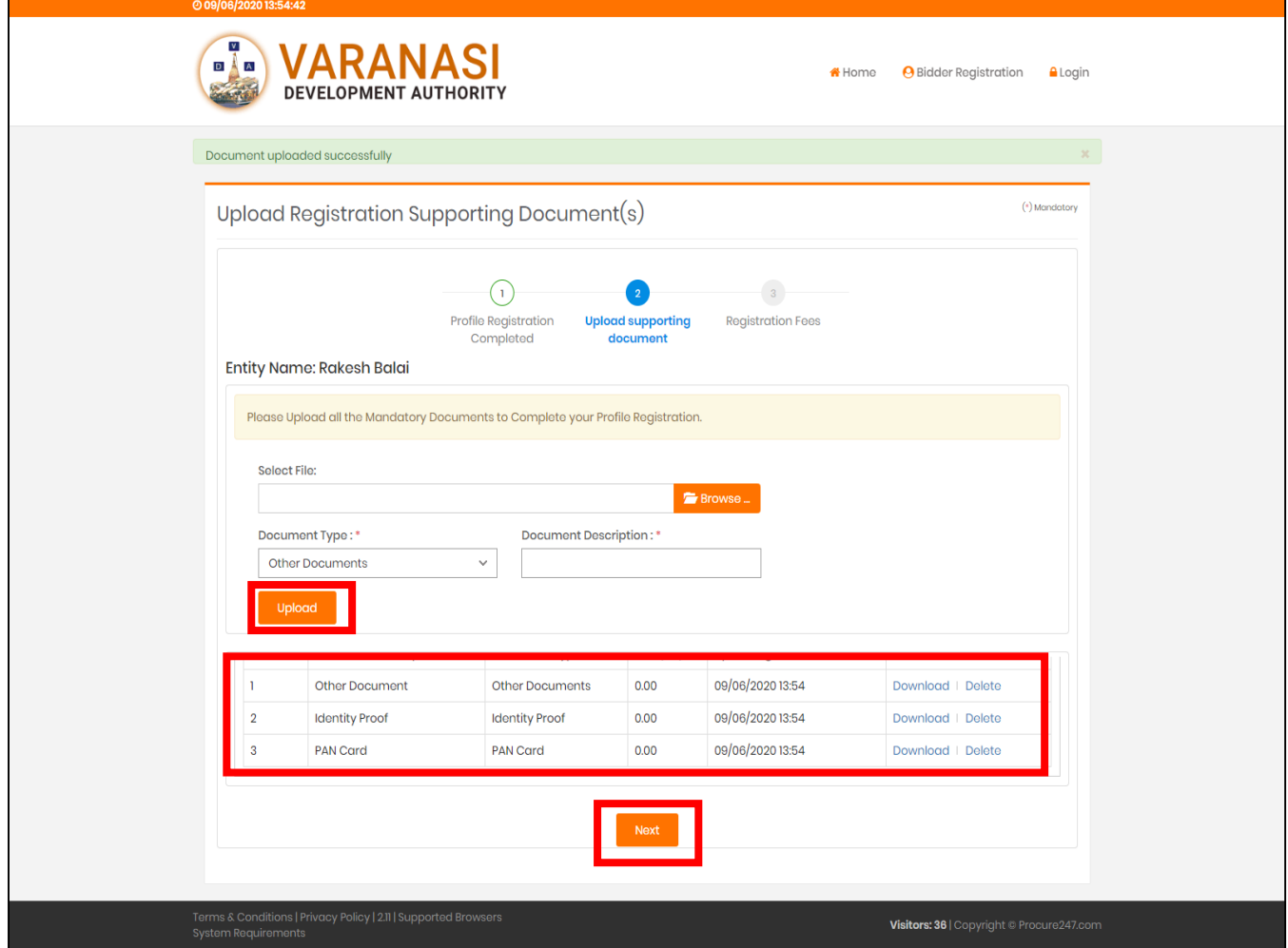

<mark>पंजीकरण के लिए आगे बढ़ने के लिए</mark> - बोलीदाताओं को पहचान प्रमाण / पैन कार्ड / आधार कार्ड जैसे अनिवार्य

दस्तावेज अपलोड करने होंगे।

और आगे बढ़ने के लिए "Next" पर क्लिक करें।

जैसा कि ऊपर स्क्रीन मेंदेखा जा सिता है:

चरण  $3$  - पंजीकरण शुल्क भुगतान: (Registration Fees)

अब बोलीदाताओं के लिए पंजीकरण प्रक्रिया को पूरा करने के लिए अंतिम चरण उपलब्ध ऑनलाइन भुगतान विकल्पों का उपयोग करके पंजीकरण शुल्क का भुगतान करना है। प्रक्रिया हैं:

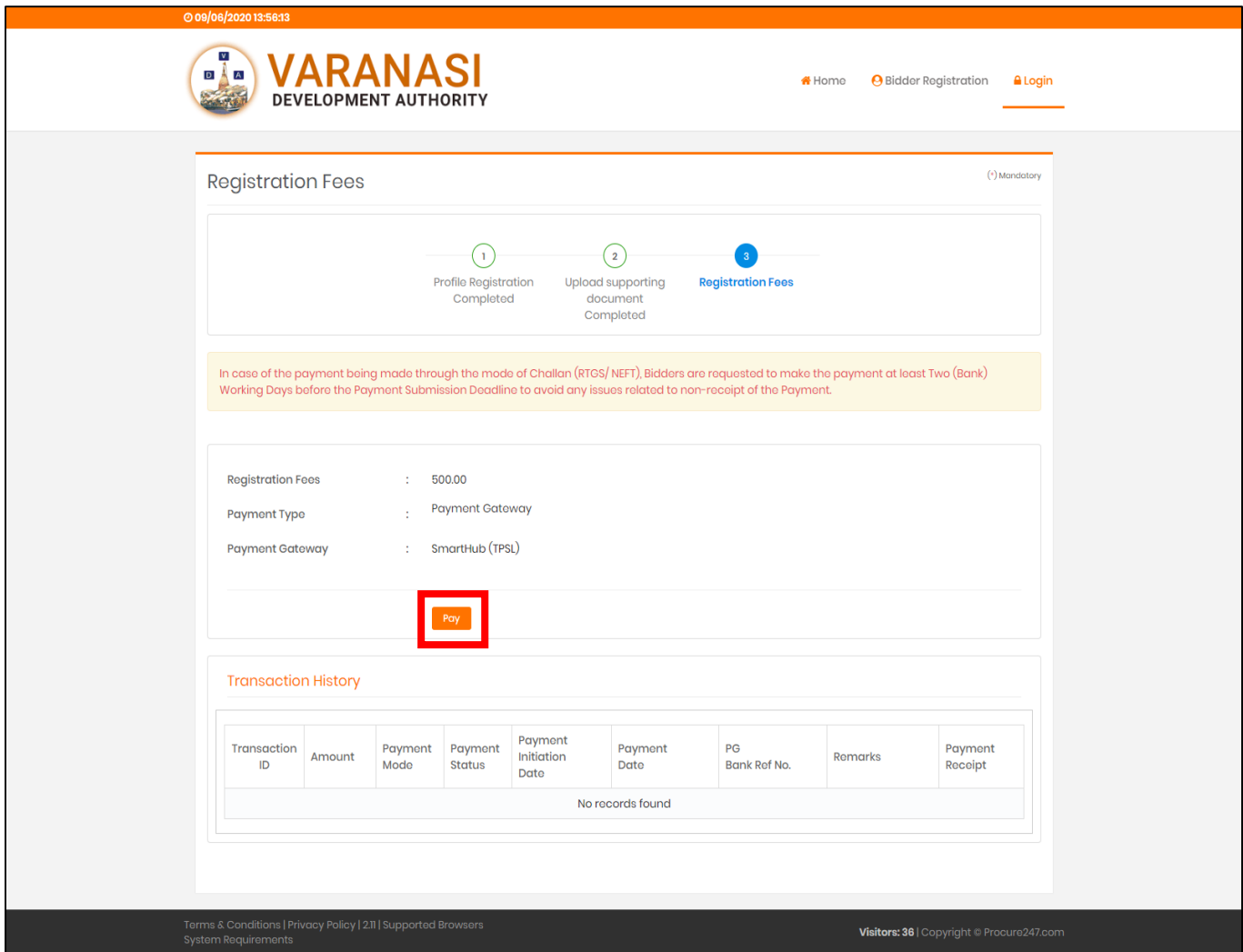

उपयोगकर्ता पंजीकरण शुल्क की जांच कर सकते हैं और भुगतान बटन पर क्लिक करके भुगतान के लिए आगे बढ़ सकते हैं।

#### चरण  $3.1$  – स्मार्टहब(SmartHub)

जब उपयोगकर्ता "Pay" विकल्पों पर क्लिक करता है तो उसे नीचे दी गई स्क्रीन मिलेगी, जिसमें वह विवरण की जांच कर सकता है जैसे - राशि / ग्राहक आईडी / ग्राहक का नाम / लेन-देन की तारीख / ईमेल आईडी / मोबाइल नंबर:

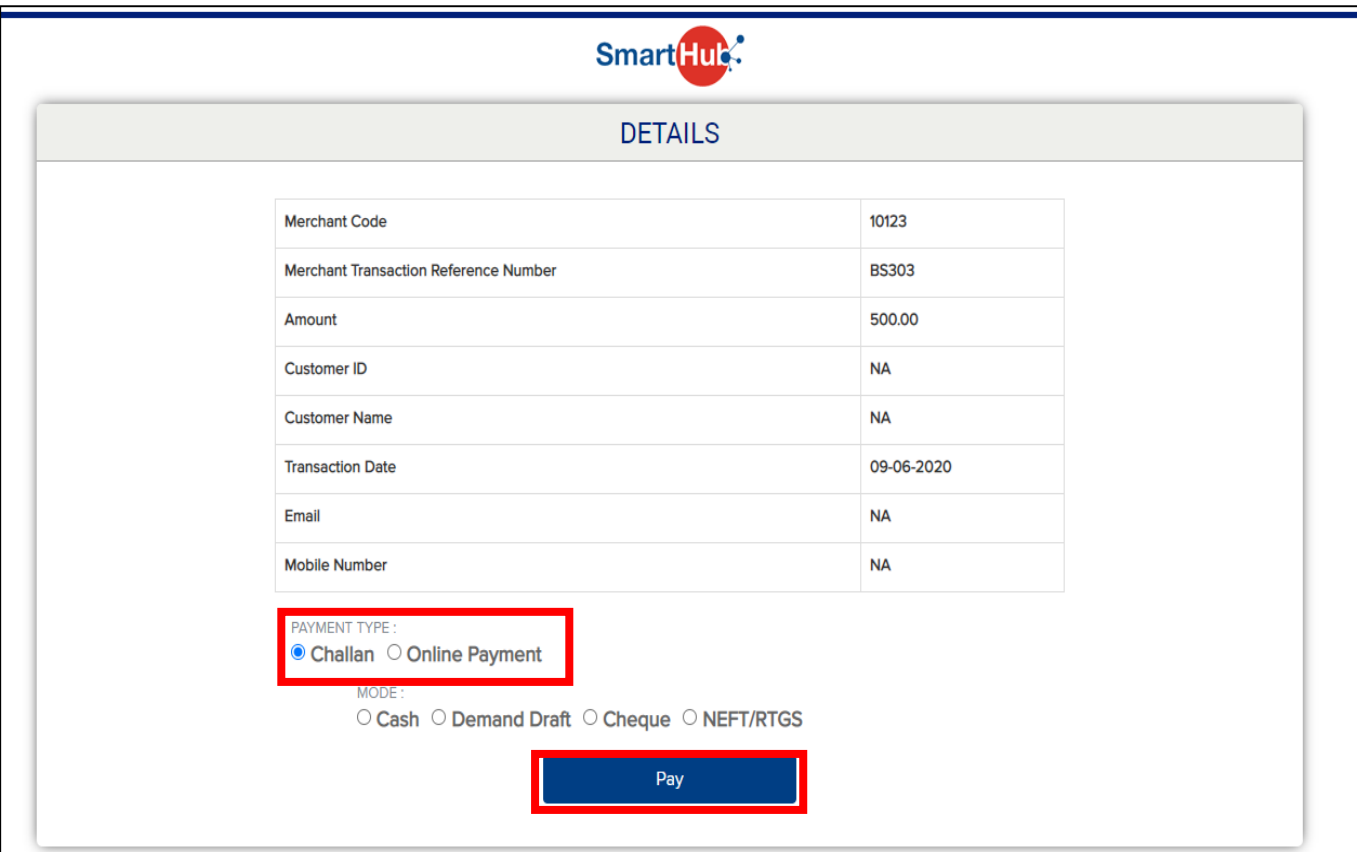

उपयोगकर्ता भुगतान गर्त का भुगतान करने या ऑनलाइन भुगतान के माध्यम से भुगतान करने के विकल्प का चयन कर सितेहैंl

- चालान विकल्प चुनने पर बोलीदाताओं को किसी भी नजदीकी बैंक में जाकर भुगतान करने के लिए सिस्टम जनरेट चालान रसीद डाउनलोड करने का विकल्प मिलेगा।
- और ऑनलाइन भुगतान विकल्प का चयन करने पर उपयोगकर्ता को क्रेडिट / डेबिट कार्ड और नेट बैंकिंग के माध्यम से भुगतान करने का विकल्प मिलेगा। जैसा कि अगली स्क्रीन में देखा जा सकता है।

Copy of Challan Receipt: चालान रसीद की प्रतिलिपि:

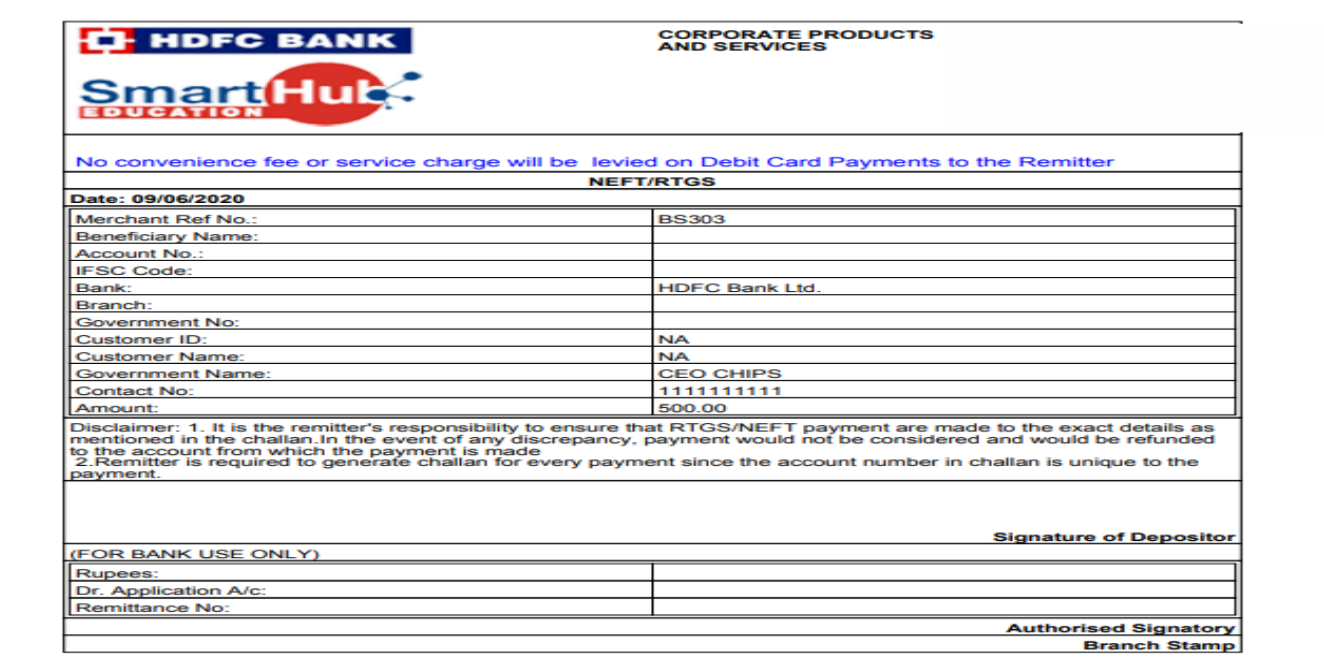

Online Payment Options (Credit Card / Debit Card / Net Banking):

ऑनलाइन भुगतान विकल्प (क्रेडिट कार्ड / डेबिट कार्ड / नेट बैंकिंग):

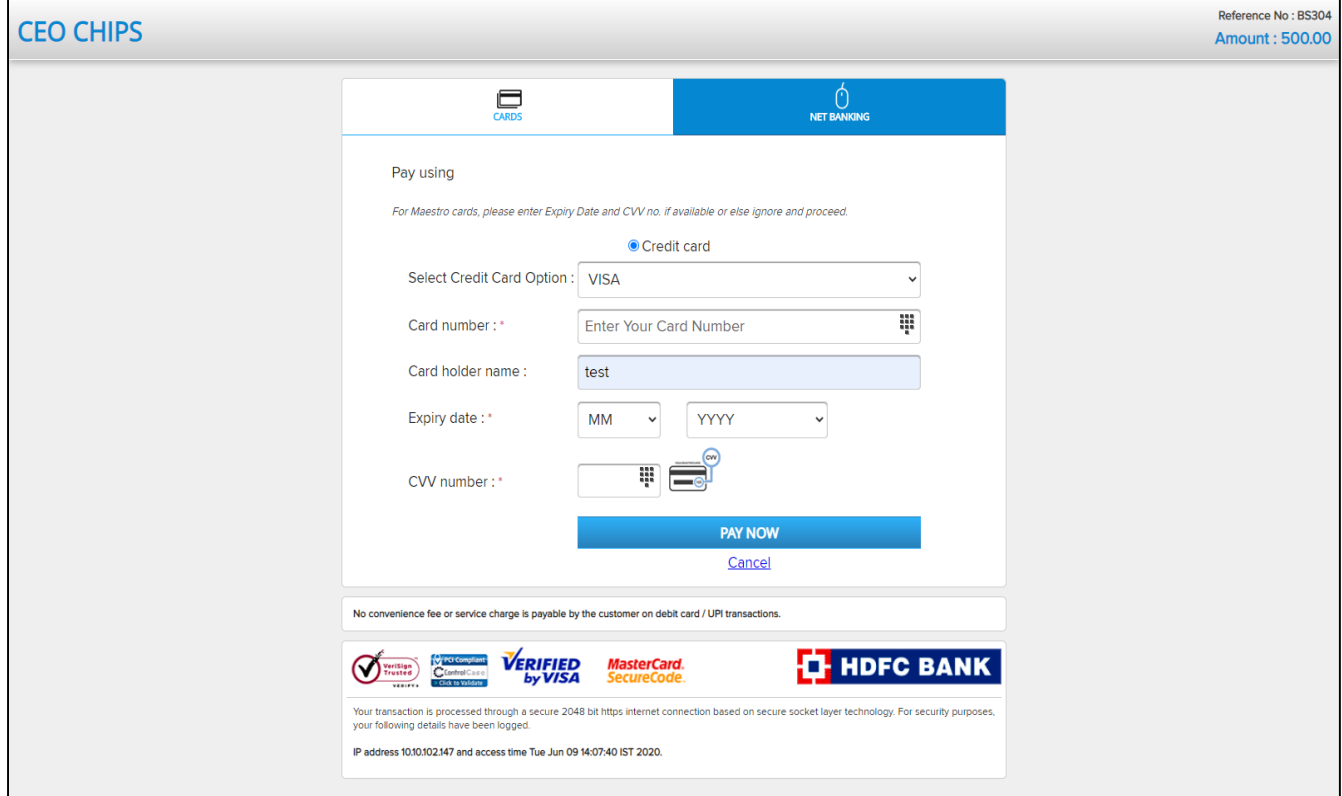

कार्ड के माध्यम से भुगतान का चयन करने पर - उपयोगकर्ता को क्रेडिट / डेबिट कार्ड विकल्प स्विच करने का विकल्प मिलेगा - कार्ड विवरण दर्ज करें और भुगतान करने के लिए आगे बढ़ें।

नेट बैंकिंग विकल्प चुनने पर - उपयोगकर्ता को अपने बैंक का चयन करने और नेट बैंकिंग खाते के लिए ग्राहक आईडी और पासवर्ड दर्ज कर शुल्क का भुगतान करने का विकल्प मिलेगा।

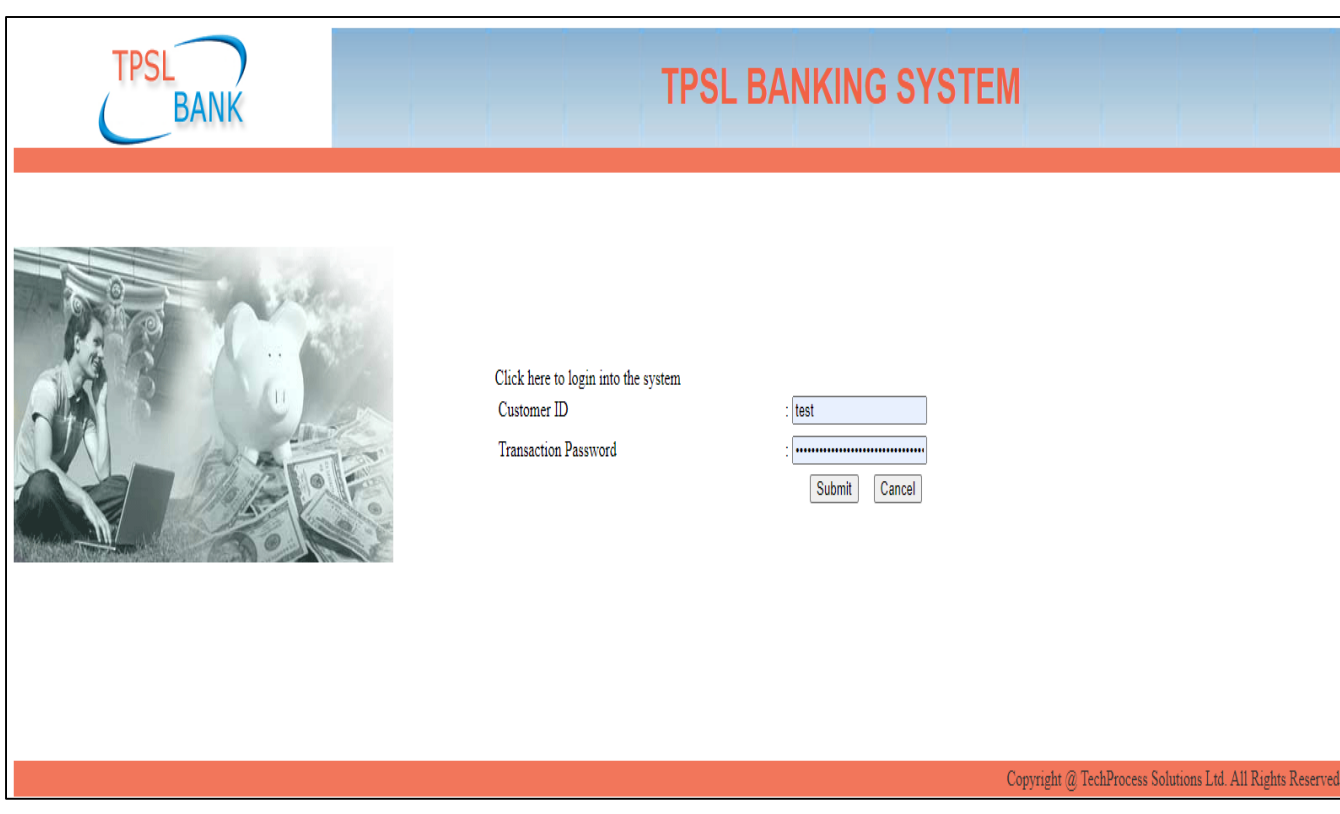

पंजीकरण शुल्क के सफल भुगतान के बाद पंजीकरण प्रक्रिया पूरी हो जाएगी, और उपयोगकर्ता अपने पंजीकृत उपयोगकर्ता आईडी और पासवर्ड के साथ लॉगिन कर सकते हैं और किसी भी नीलामी में भाग ले सकते हैं।

पंजीकरण प्रक्रिया यहाँ समाप्त होती है

ईएमडी भुगतान प्रक्रिय<u>ा और </u>नीलामी में बोली लगाना

### चरण 1 - लॉगिन करें – Login

# बोलीदाता पंजीकरण के समय पंजीकृत ईमेल और पासवर्ड का उपयोग करें: और लॉगिन बटन पर क्लिक करें।

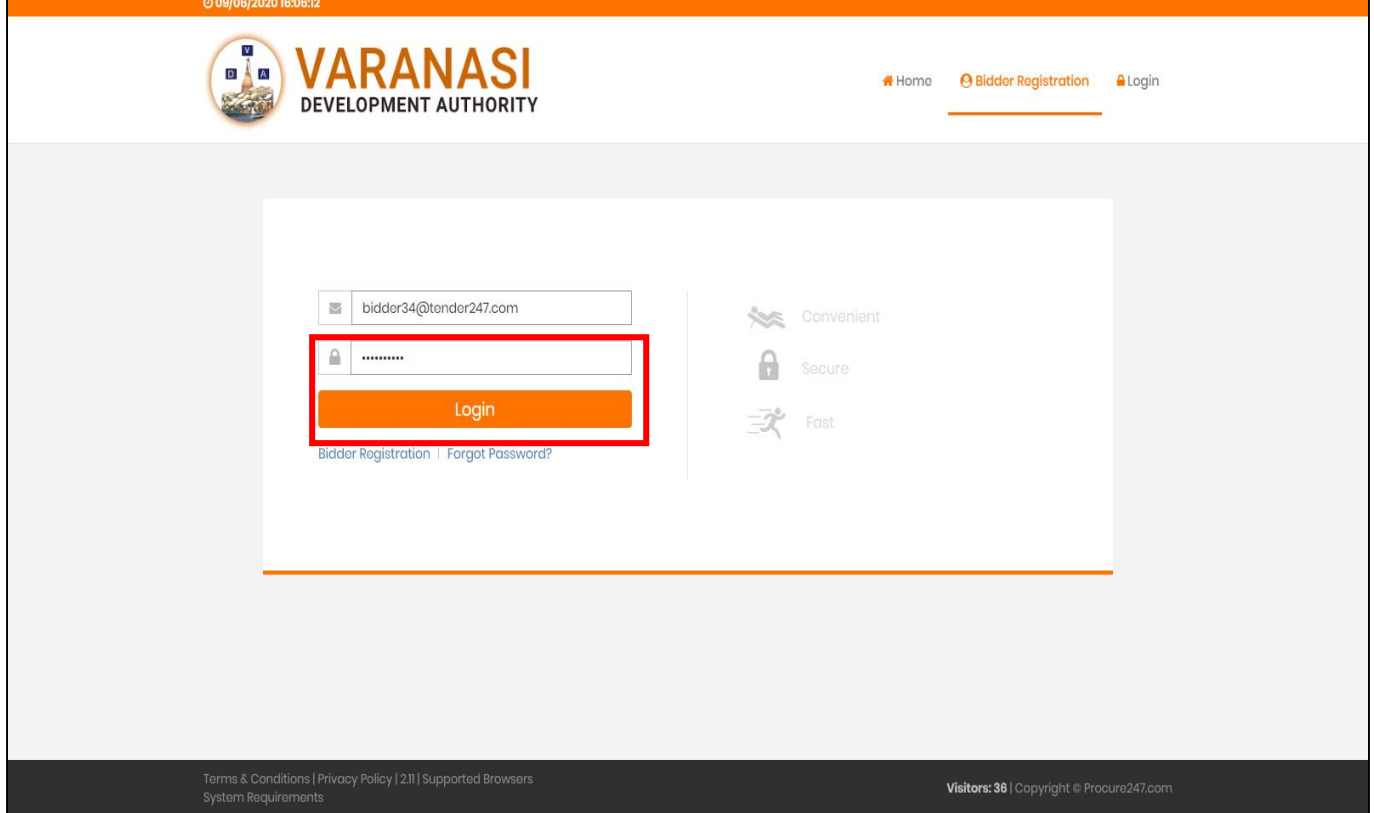

उपयोगकर्ता को बिडर पंजीकरण के समय दर्ज किए गए अपने पंजीकृत मोबाइल नंबर पर 4 अंकों का ओटीपी नंबर मिलेगा

सफल लॉगिन पर, बोलीदाता सभी उपलब्ध नीलामी विवरणों को डाउनलोड करने में सक्षम होगा / उपलब्ध दस्तावेजों का भुगतान / ईएमडी शुल्क और आदि।

जिसे अगली स्क्रीन में देखा जा सकता है I

## लॉगिन के बाद होम पेज दृश्य:

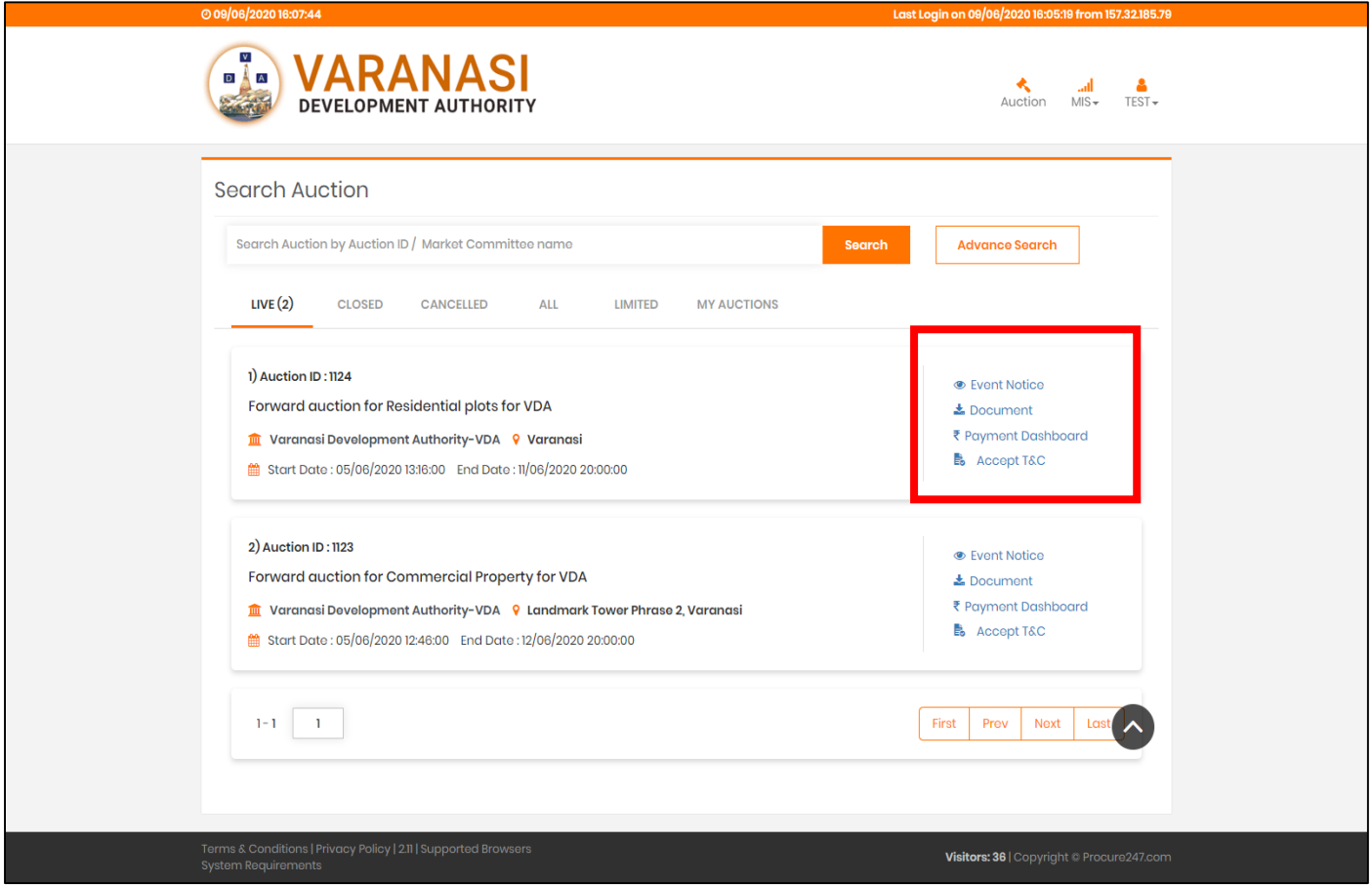

लॉगिन के बाद - बोलीदाता अपनी इच्छुक नीलामी की खोज, दस्तावेज़ और ईएमडी राशि जैसे संपूर्ण विवरणों की जांच कर सितेहैंऔर बोली लगानेवालेभाग पर आगेबढ़ सितेहैं।

बोलीदाताओं को <mark>इवेंट नोटिस / डॉक्यूमेंट / पेमेंट डैशबोर्ड / एक्सेप्ट टीएंडसी</mark> जैसे विकल्प मिलेंगे, जिन्हें ऊपर स्क्रीन में हाइलाइट किया गया है।, जिन्हें हम अपनी अगली स्क्रीन्स में डिटेल्स में देखेंगे।

#### **Event Notice View:**

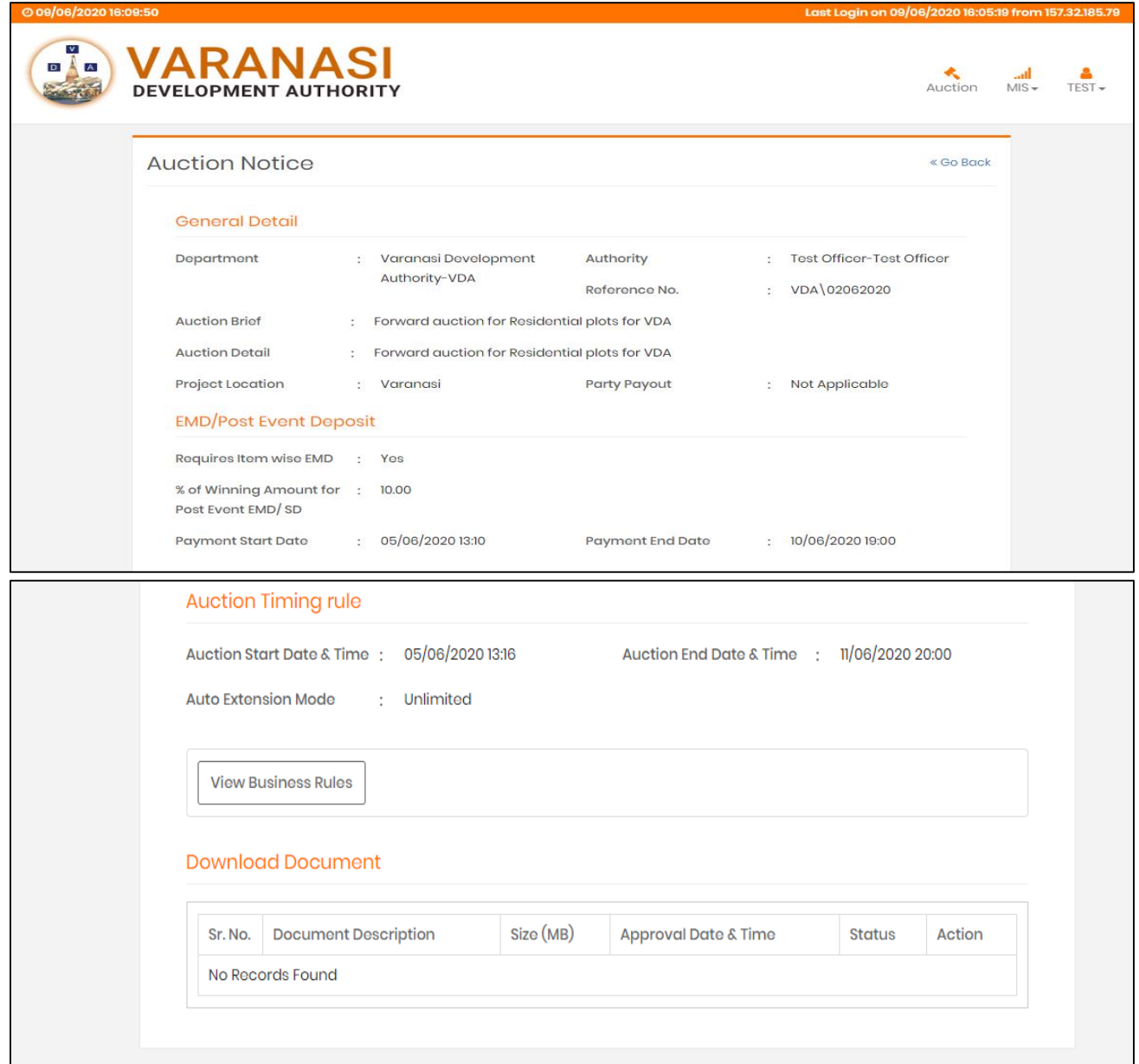

इस पृष्ठ में बोलीदाता विवरण की जांच करने में सक्षम हो सकते हैं जैसे - विभाग का नाम जिसने नीलामी प्रकाशित की, प्राधिकरण अधिकारी नाम / पदनाम।

नीलामी का संक्षिप्त / परियोजना स्थान / ईएमडी विवरण (भुगतान प्रारंभ / अंतिम तिथि)

नीलामी समय (बोली के लिए राज्य / समाप्ति तिथि) I

#### **Download Document Page:**

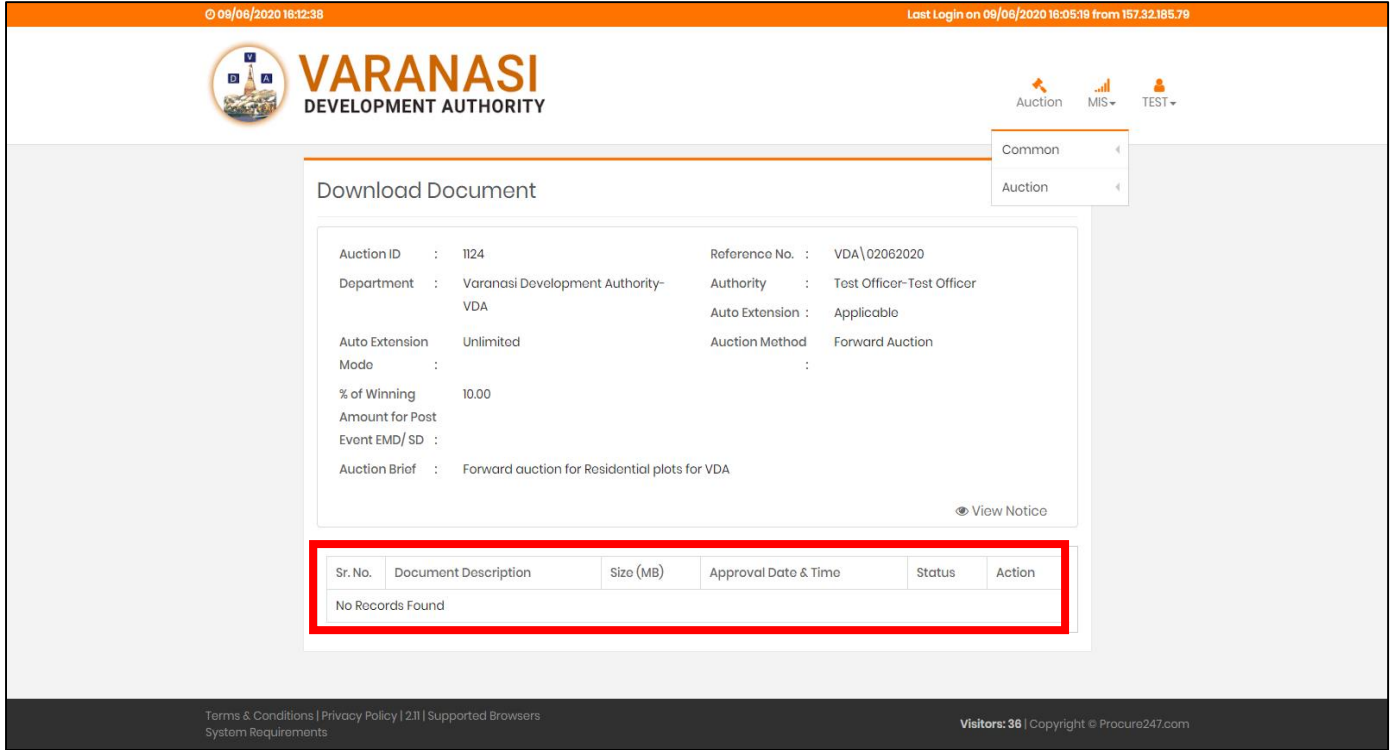

यदि कोई दस्तावेज़ प्रकाशन प्राधिकरण द्वारा अपलोड किया गया है तो यह दस्तावेज़ डाउनलोड अनुभाग में यहां दिखाई देगा।

बोलीदाता इस अनुभाग से एकल क्लिक के साथ दस्तावेज़ डाउनलोड कर सकते हैं।

# **Payment Dashboard – For EMD Payment -** भुगतान डैशबोर्ड - EMD भुगतान के लिए

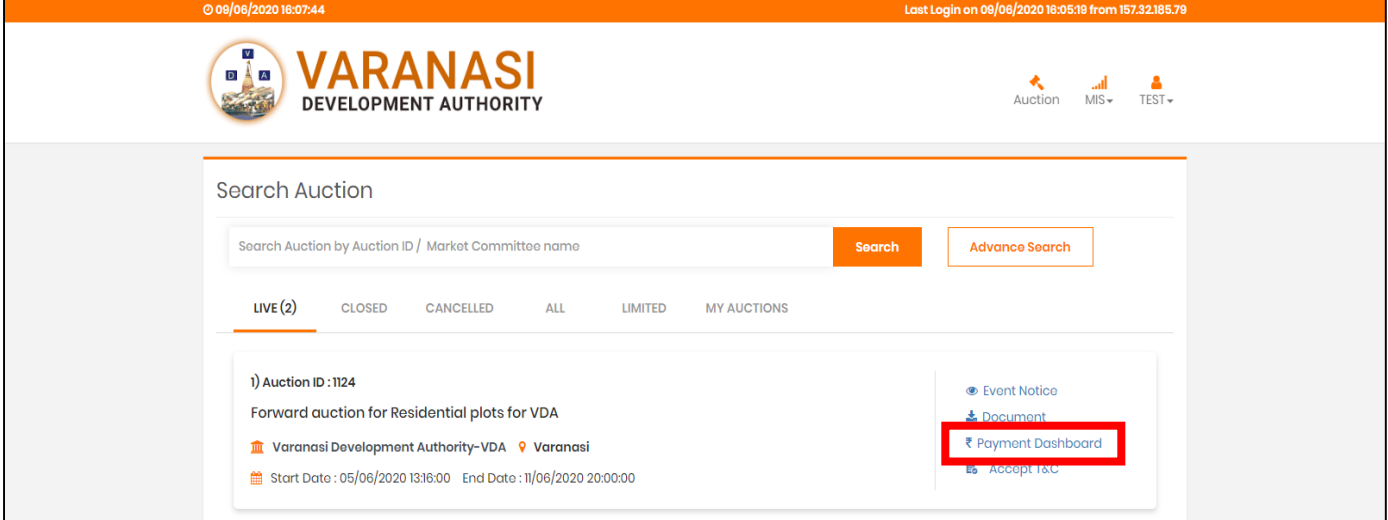

EMD का भुगतान करने के लिए - बोलीदाताओं को भुगतान डैशबोर्ड विकल्प पर क्लिक करना होगा और जैसा कि ऊपर स्क्रीन मेंदेखा जा सिता है।

भुगतान डैशबोर्ड विकल्प पर क्लिक करने के बाद - बोलीदाताओं को ईएमडी राशि दर्ज करनी होगी और भुगतान विकल्पों पर आगे बढ़ने के लिए भुगतान विकल्प पर क्लिक करना होगा। नीचे दी गई स्क्रीन के अनुसार I

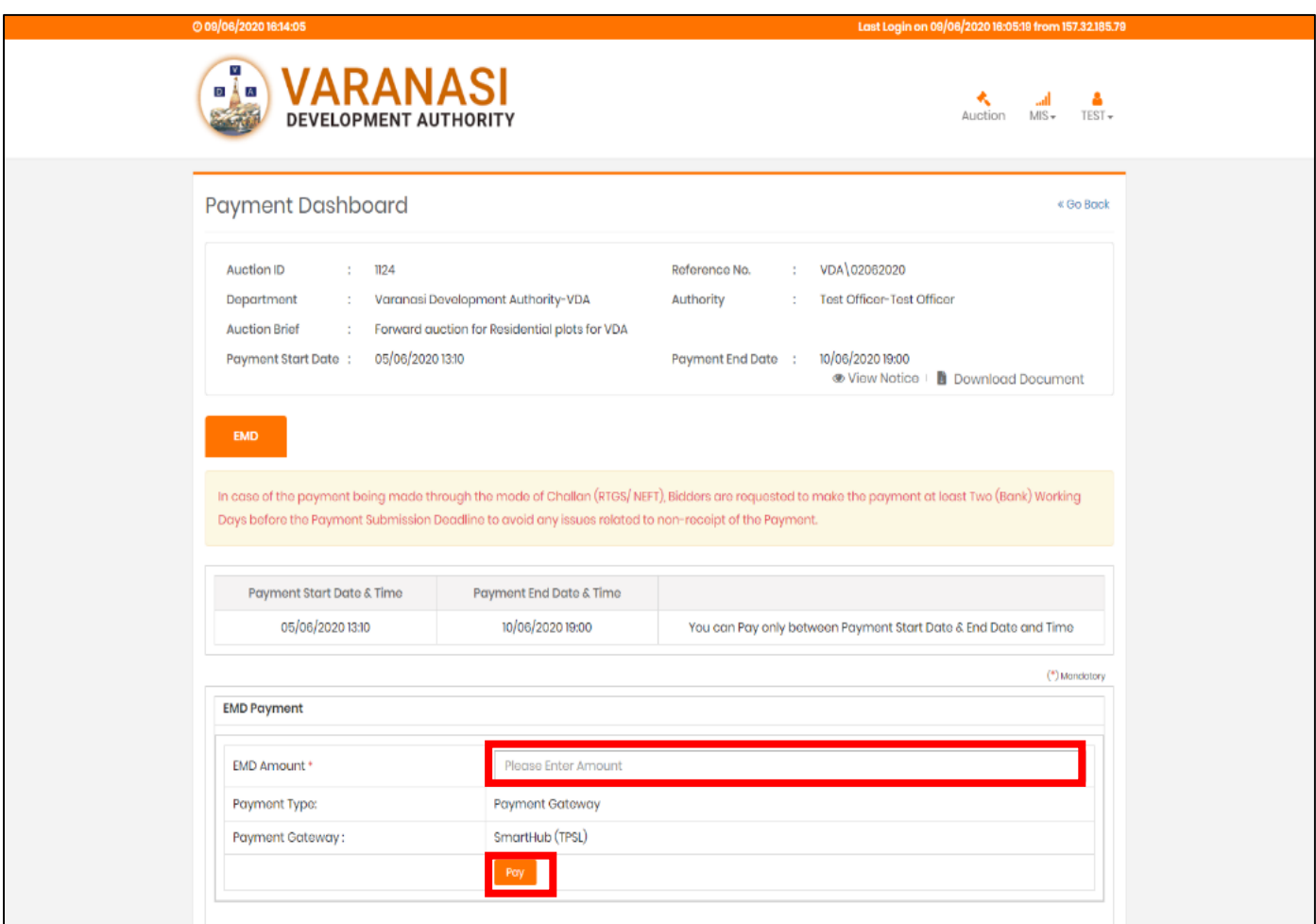

एक बार बोलीदाता ईएमडी राशि को भर देता है और भुगतान पर क्लिक करता है - सिस्टम EMD राशि की पुष्टि करने के लिए कहेगा और नीचे उल्लिखित स्क्रीन के अनुसार आगे बढ़ने के लिए ओके पर क्लिक करेगा।

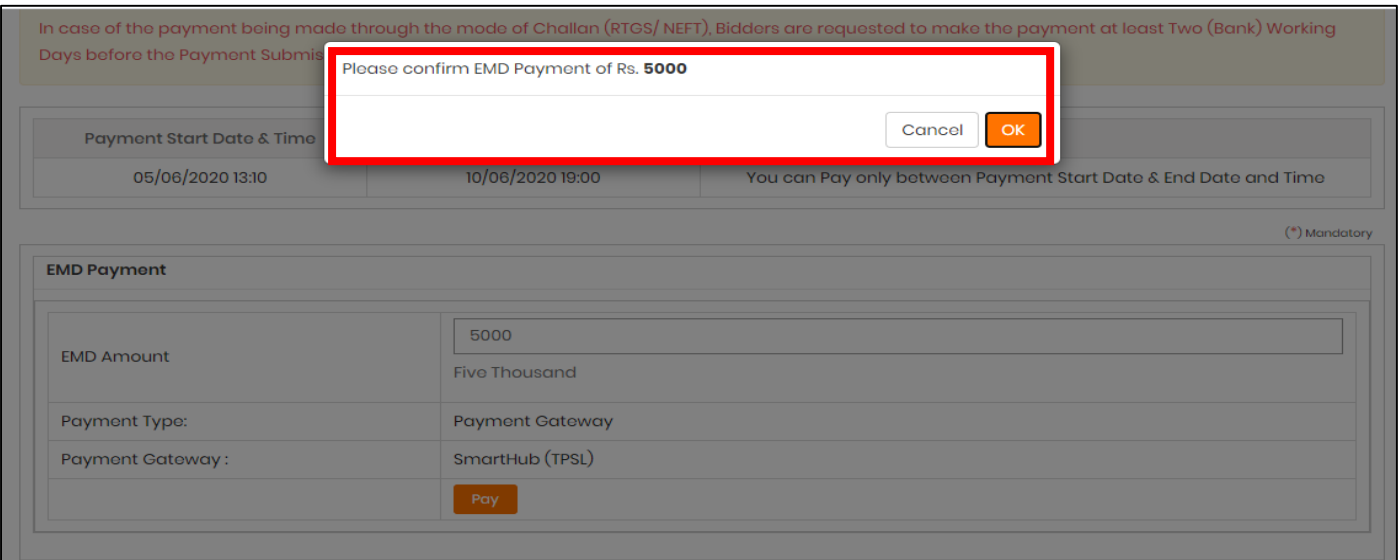

जब बोलीदाता "OK" पर क्लिक करते हैं, तब उन्हें ईएमडी राशि के विवरण की जांच करने के लिए नीचे दी गई स्क्रीन मिलेगी और तदनुसार भुगतान विकल्प चुन सकते हैं।

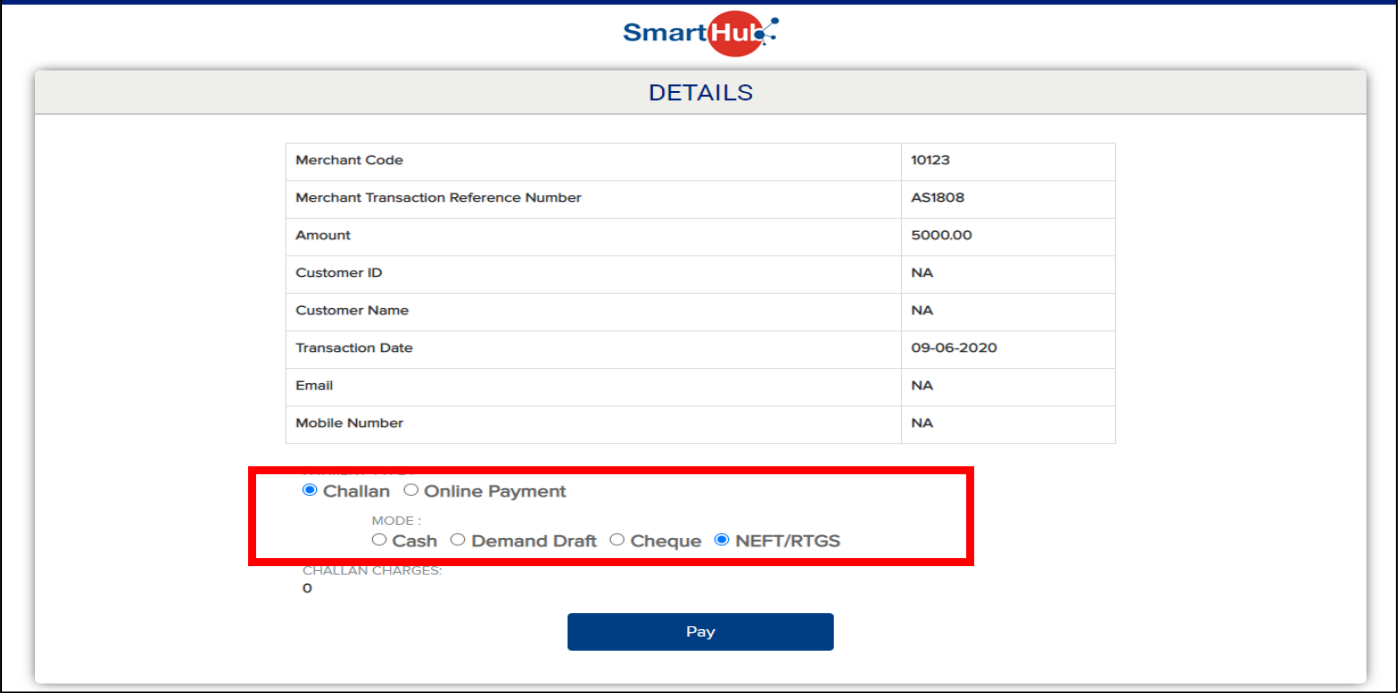

चालान विकल्प के माध्यम से भुगतान करने पर बोली लगाने वाले को बैंक में जाने और भुगतान करने के लिए सिस्टम जनरेट रसीद डाउनलोड करने का विकल्प मिलेगा। चालान की प्रति नीचे उल्लिखित स्क्रीन के अनुसार होगी।

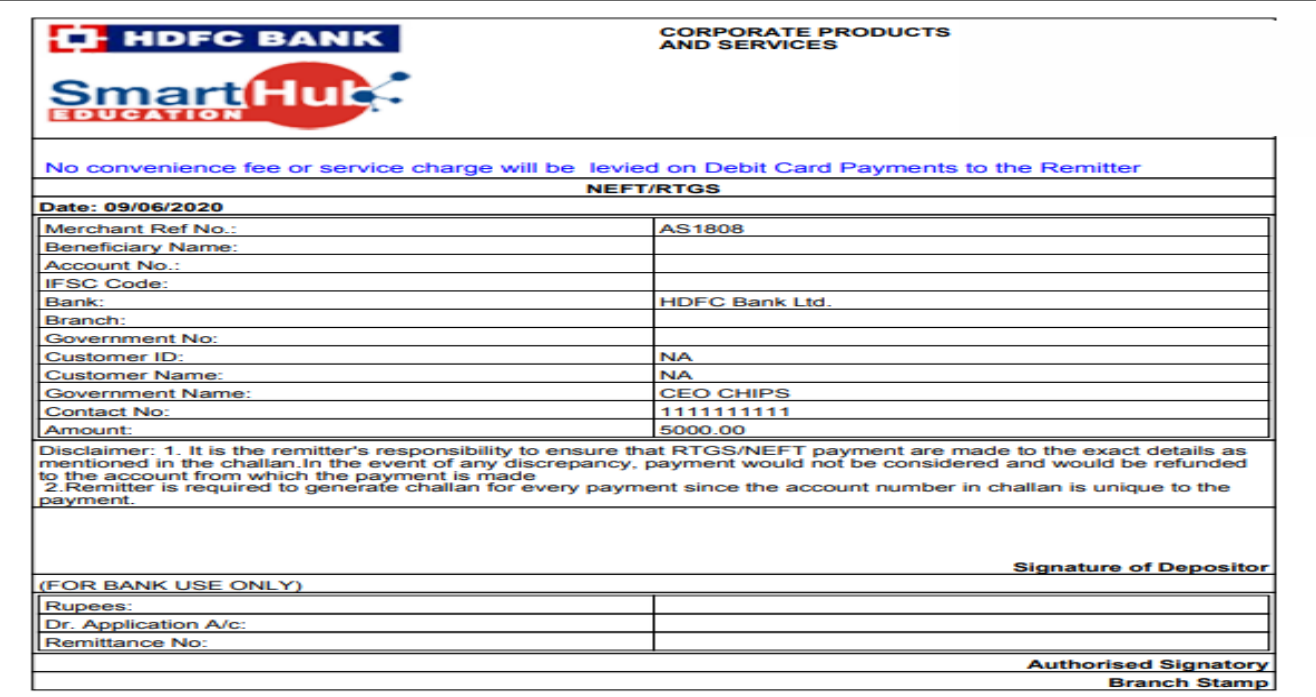

<mark>महत्वपूर्ण नोट</mark> - बोलीदाताओं से अनुरोध किया जाता है कि वे उस रसीद का उपयोग करें जिसे वेबसाइट पर अपने पंजीकृत उपयोगकर्ता आईडी और पासवर्ड से लॉगिन करने के बाद डाउनलोड किया गया है।

यदि बोलीदाता किसी अन्य बोलीदाता की रसीद का उपयोग करता है और भुगतान करता है तो - प्रणाली उस राशि को उस बोलीदाता खाते में दर्शाएगी, जिसने वास्तव में वेबसाइट से रसीद डाउनलोड की है। और जिसने वास्तव में राशि का भुगतान किया है, वह भाग नहीं ले सकेगा और साथ ही उस राशि का रिफंड अपने बैंक खाते में प्राप्त नहीं कर सकेगा।

इसलिए बोलीदाताओं को सलाह दी जाती है कि वे वेबसाइट पर लॉगइन करने के बाद अपनी रसीद डाउनलोड करें। और EMD का भुगतान करने के लिए किसी और रसीद का उपयोग करने से बचें।

अब - ऑनलाइन भुगतान विकल्प के चयन पर बोलीदाताओं को फिर से भुगतान करने के लिए क्रेडिट / डेबिट कार्ड / नेट बैंकिंग विकल्पों में से चुनने का विकल्प मिलेगा।

जैसा कि नीचेउल्लेलखत स्क्रीन मेंदेखा जा सिता है।

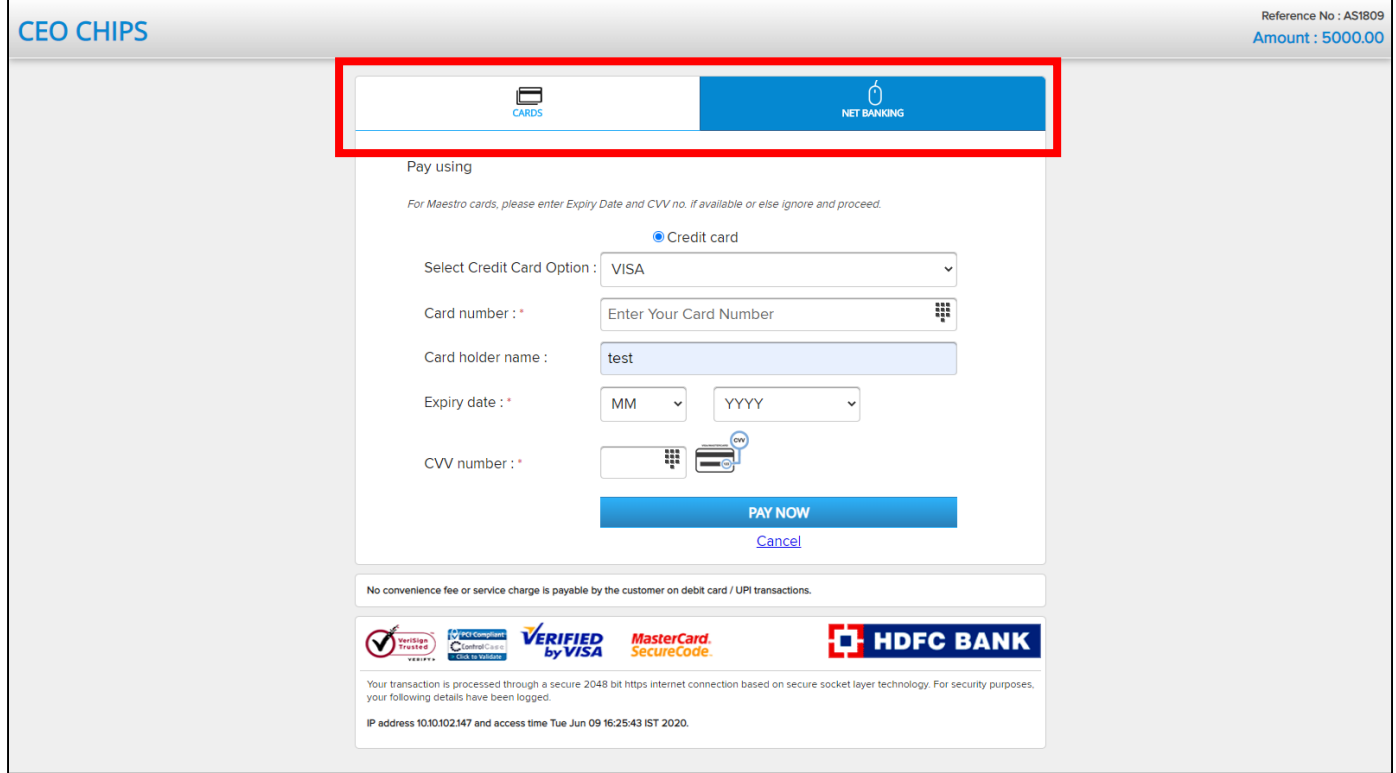

नेट बैंकिंग विकल्प के चयन पर बोलीदाताओं को अपने बैंक का चयन करने का विकल्प मिलेगा - ग्राहक आईडी और नेट

बैंकिंग के लिए पासवर्ड दर्ज करें और आसानी से अपना भुगतान करें।

नीचे ग्राहक आईडी और पासवर्ड दर्ज करने के लिए बोलीदाताओं के लिए स्क्रीन है।

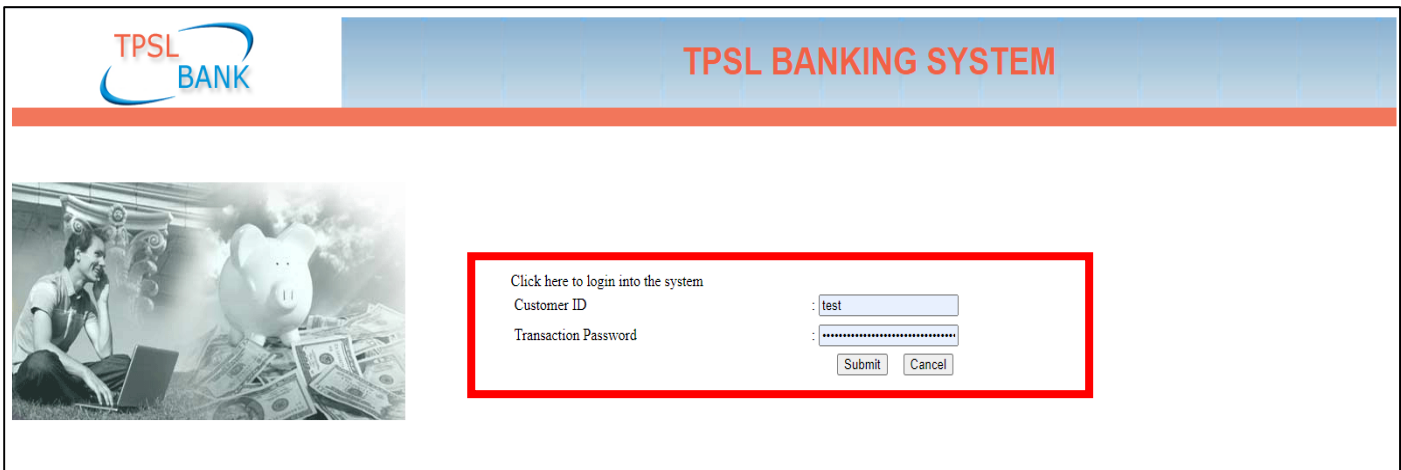

ग्राहक आईडी और पासवर्ड दर्ज करके लॉगिन करने के बाद - सिस्टम बोलीदाता को लेनदेन राशि दर्ज करने / पुष्टि करने और भुगतान करने के लिए "Submit" बटन पर क्लिक करने के लिए कहेगा।

जैसा कि नीचेउल्लेलखत स्क्रीन मेंदेखा जा सिता है।

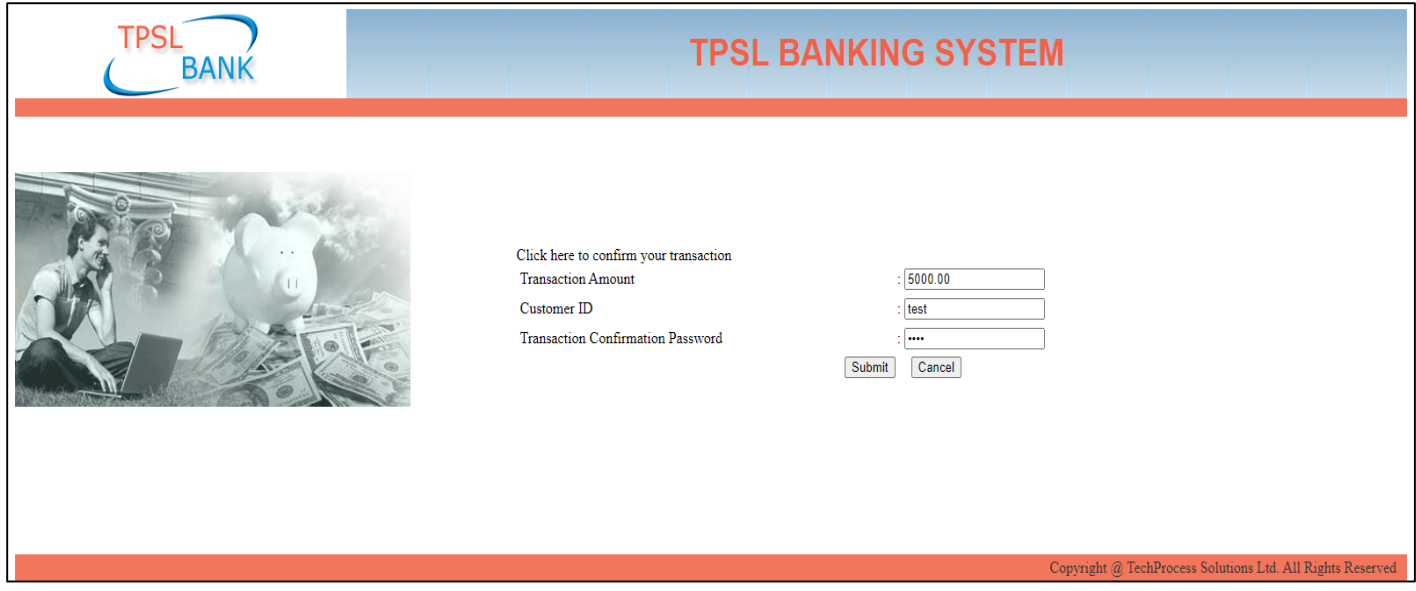

बोलीदाताओं द्वारा ईएमडी राशि का भुगतान करने के बाद, बोली लगाने वाला नीलामी में भाग लेने के लिए पात्र होगा।

बोलीदाताओं को सिस्टम से EMD भुगतान रसीद डाउनलोड करने का विकल्प भी मिलेगा। और स्क्रीन नीचे है।

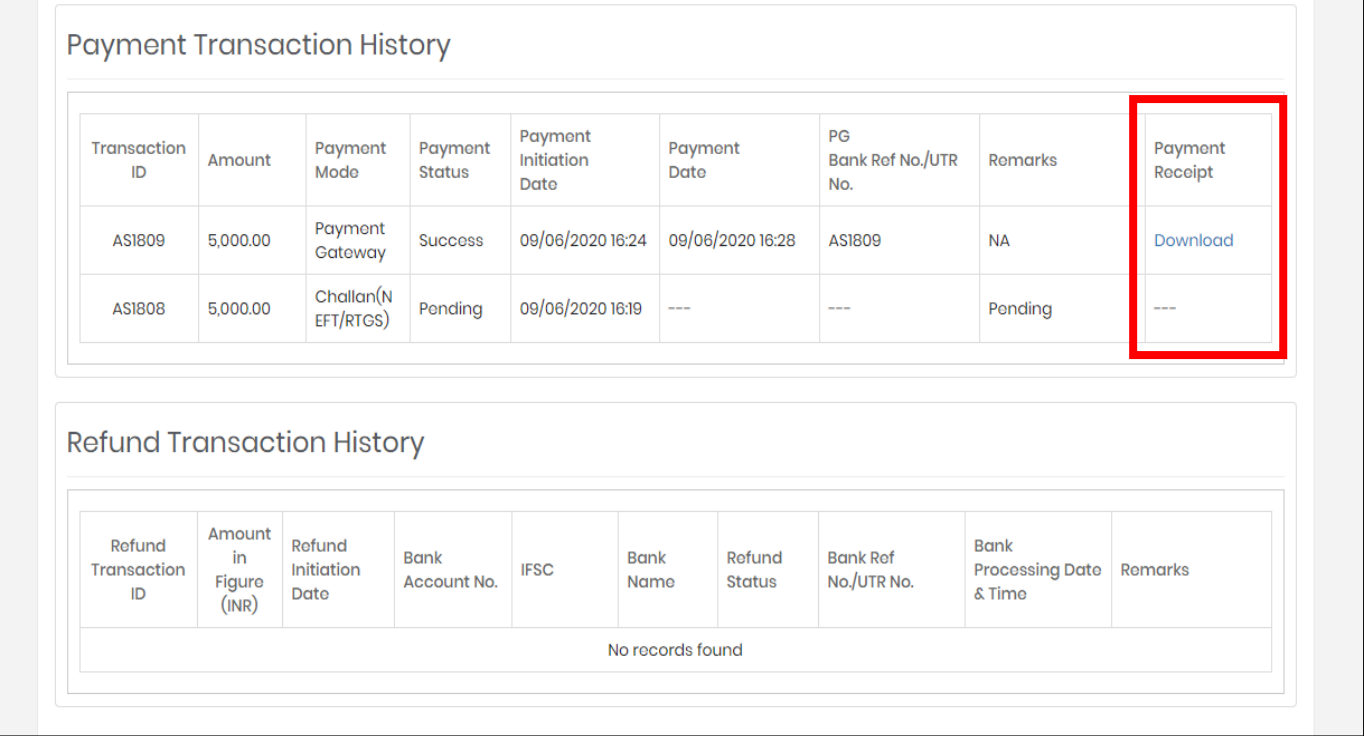

सफल भुगतान के बाद-बोली लगाने के लिए पहले शर्तों और शर्त को स्वीकार करना होगा और आगे बढ़ने के लिए I सहमत

विकल्प पर क्लिक करना होगा।

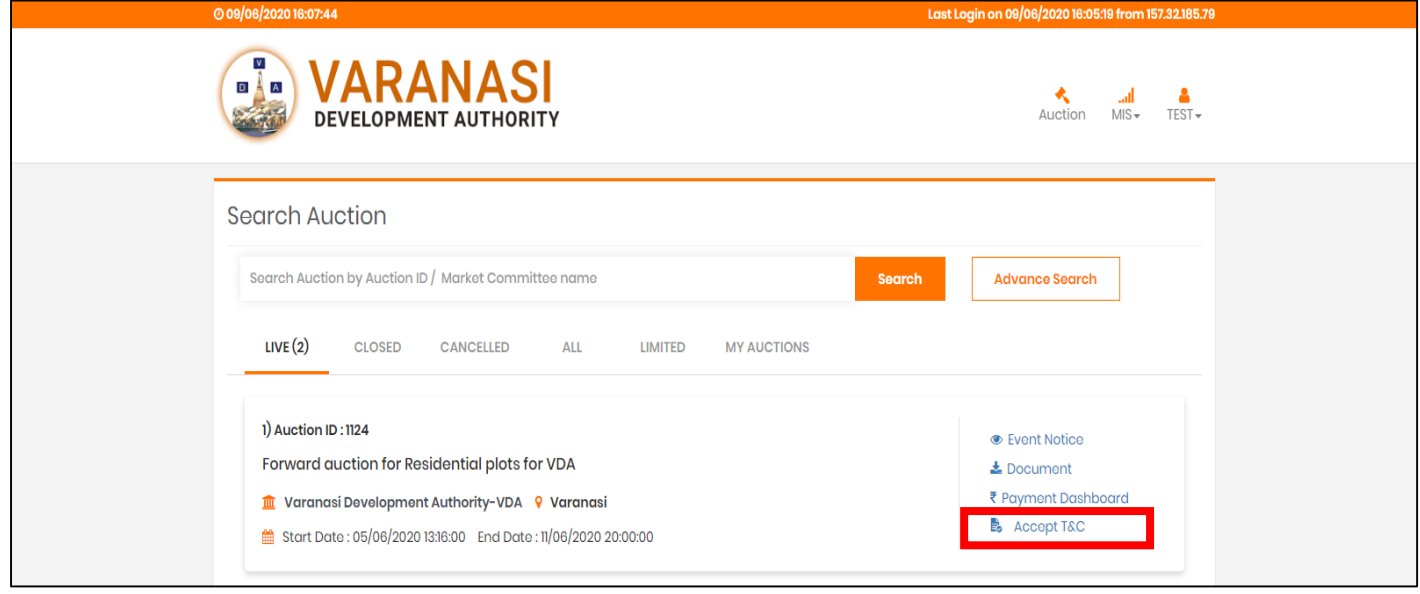

टर्म एंड कंडीशन की जांच करने के लिए स्क्रीन और आगे बढ़ने के लिए I Agree विकल्प पर क्लिक करें नीचे वर्णित स्क्रीन

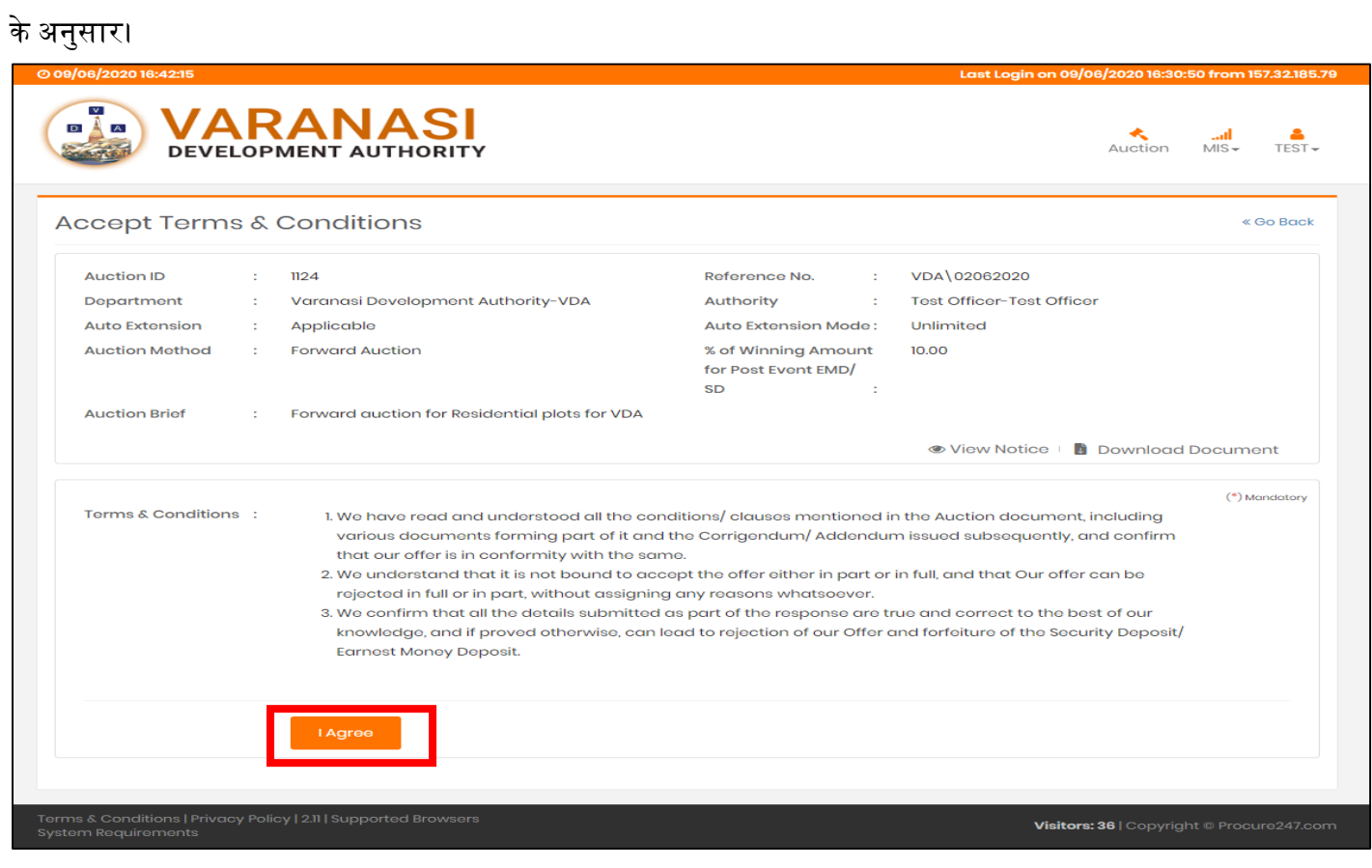

अब बोलीदाता उन सभी उपलब्ध संपत्तियों / घर / संपत्ति का विवरण देख सकेंगे जो नीलामी के लिए प्रकाशित किए गए

हैं। जैसा कि नीचे स्क्रीन में देखा जा सकता है।

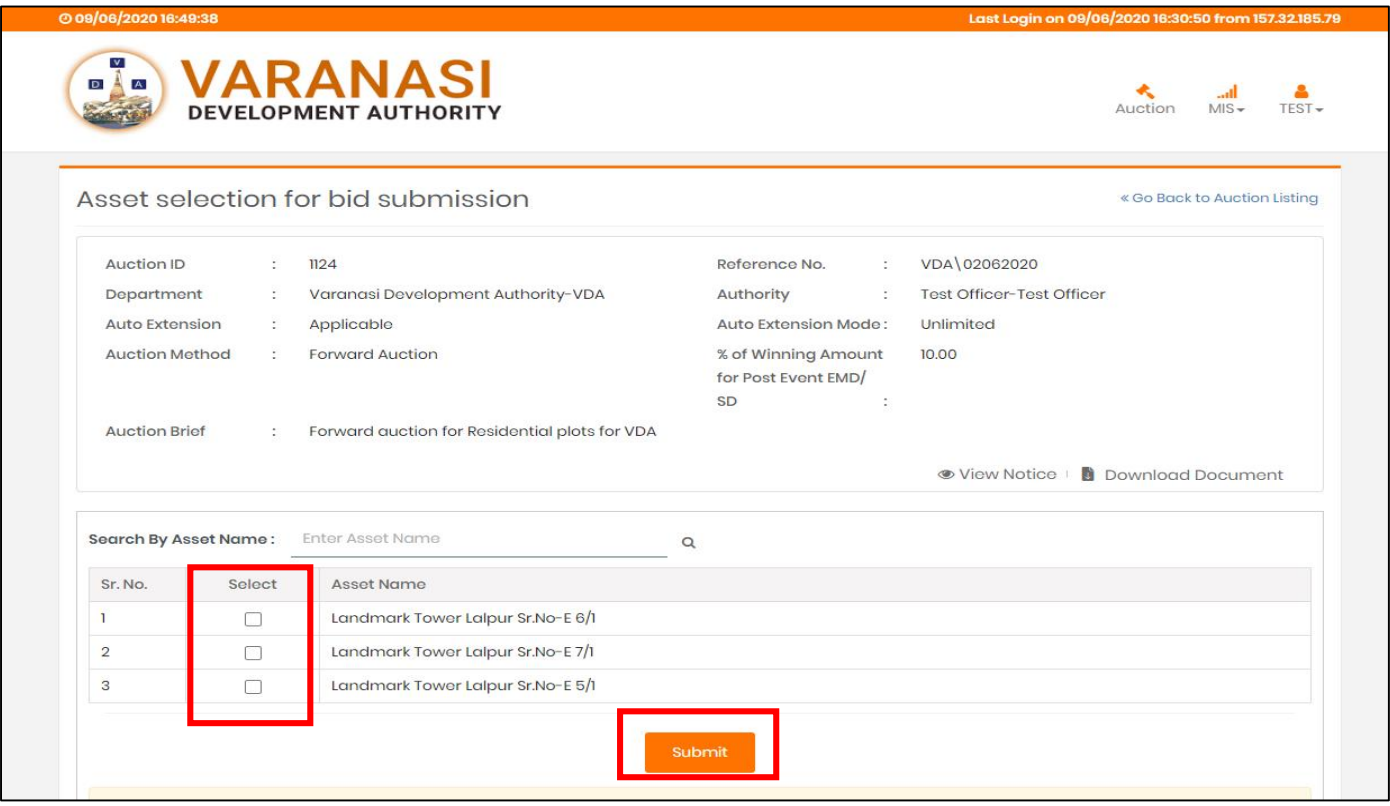

नोट - बोलीदाता अपनी आवश्यकताओं के अनुसार कई संपत्ति का चयन कर सकते हैं - लेकिन वे केवल एक समय में केवल एक संपत्ति में एच 1 (उच्चतम) बोली लगाने में सक्षम हो सकते हैं।

- $\Rightarrow$  कम ईएमडी राशि के साथ संपत्ति की संभावनाएं हो सकती हैं, जो बोलीदाताओं को कई संपत्ति के लिए एच 1 (उच्चतम) बोलीदाता होने की अनुमति नहीं देता है।
- ➡ जिसका अर्थ है कि किसी भी संपत्ति में बोली लगाने वाला H1 होने के बाद, वह संपत्ति के चयन में चयनित किसी अन्य संपत्ति में बोली लगाने में सक्षम नहीं हो सकता है। हां, यदि उस विशेष संपत्ति पर कोई अन्य बोलीदाता उससे आगे निकल जाता है, तो उस समय वह किसी भी चयनित संपत्ति के लिए बोली लगा सकेगा और उस विशेष संपत्ति के लिए H1 (उच्चतम) बोलीदाता हो सिता है।
- $\implies$  एक बोलीदाता किसी भी हालत में दो या अधिक संपत्ति के लिए H1 बोलीदाता नहीं हो सकता है।
- ➡ जिसे नीचे बताए गए स्क्रीन से ही समझा जा सकता है I

नीचे बिडिंग हॉल की स्क्रीन है - जहां बोली लगाने वाले अपनी चयनित संपत्ति सूची को अपने विवरण के साथ देख सकते हैं जैसे - रिजर्व मूल्य / वृद्धि मूल्य / अगली बोली मूल्य H1 / और बोली के नियत समय पर।

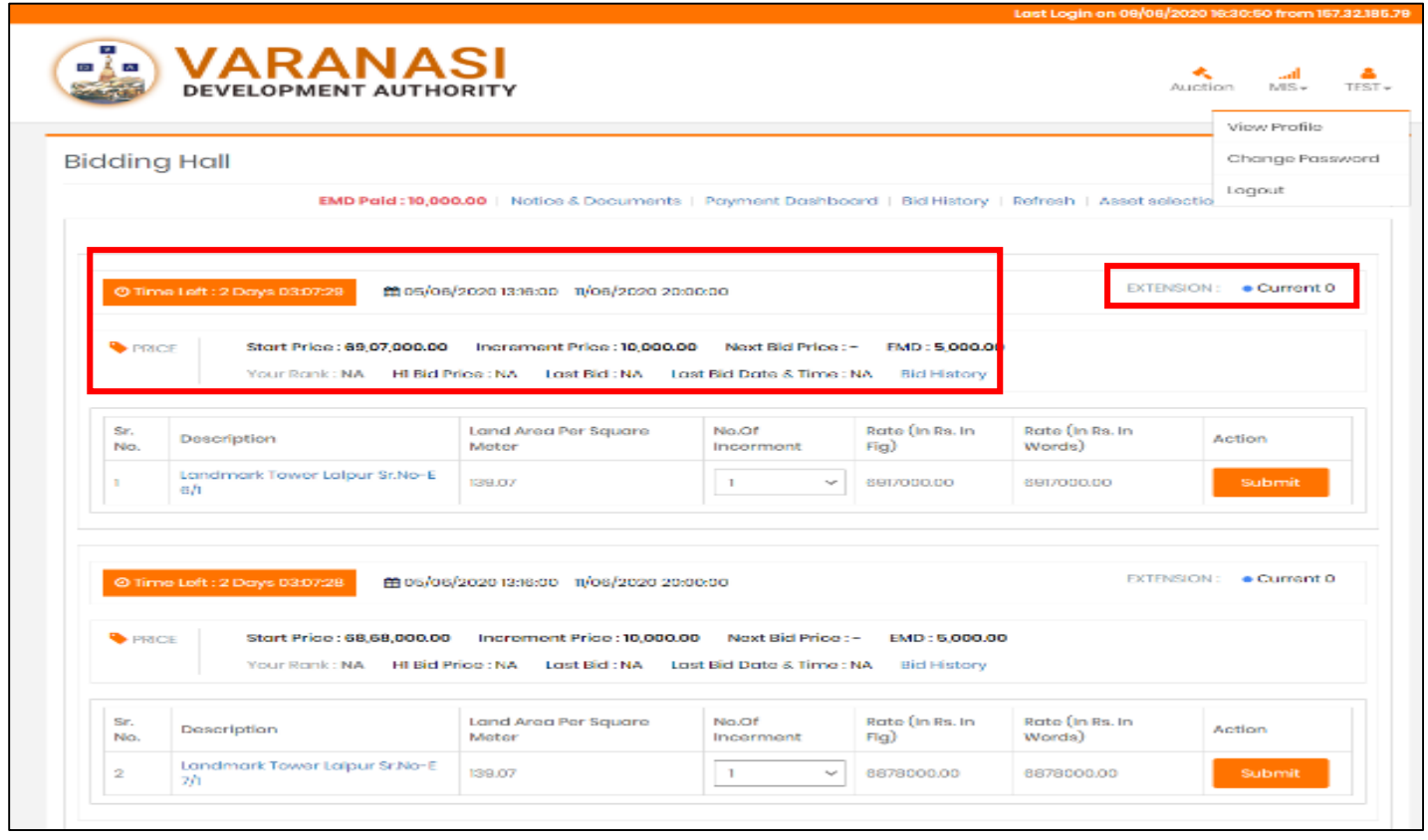

- $\Rightarrow$  इसके अलावा समय विस्तार(Time Extension) की जांच करने का भी विकल्प होगा।
- ➡ (Time Extension) समय विस्तार उस स्थिति को संदर्भित करता है, जैसे कि यदि सिस्टम नियत समय के अंतिम पूर्व-निर्धारित मिनटों में किसी भी बोलीदाता से कोई बोली प्राप्त करता है, तो सिस्टम नीलामी के नियत समय में स्वचालित रूप से समय (प्री-फिक्स मिनट) जोड़ देगा।
- $\blacktriangleright$  प्रकाशन प्राधिकरण द्वारा आवश्यकता के अनुसार समय विस्तार को सीमित या असीमित किया जा सकता है। बोलीदाताओं को दस्तावेज में उसी के बारे में विवरण मिलेगा।
- ➡ किसी भी संपत्ति में बोली लगाने के लिए बोली लगाने वाले हॉल में विकल्प "No. of Increment" का एक ड्रॉप डाउन मेनू विकल्प मिलेगा। बोलीदाता 1,2,3,4,5 में से किसी भी संख्या का चयन कर सकते हैं और अपनी बोली जमा करने के लिए क्लिक कर सकते हैं।
- ➡ No. of Increment विकल्प के ड्रॉप डाउन मेनू से किसी भी संख्या के चयन पर, सिस्टम बोली हॉल में उल्लिखित Increment Price के साथ दरों को गुणा करेगा और इसमें आरक्षित मूल्य (Reserve Price) को जोड़ेगा। और कुल राशि बोलीदाताओं के उद्धृत दर के रूप में प्रदर्शित की जाएगी।
- ➡ वही नीचे सूत्र से समझा जा सकता है: अर्थात् रिजर्व प्राइस (Reserve Pricec- 500000/ -, इन्क्रीमेंट प्राइस 10000/-अब यदि बोलीदाता वेतन वृद्धि के विकल्प से संख्या 2 चयन पर - प्रणाली नीचे के रूप में प्रदर्शन करेगी Increment Price 5000 / - X Selected Increment Option (2) = 20000 + टरजवामूल्य (500000/-) बोलीदाता द्वारा कुल उद्धृत मूल्य होगा: 520000/- अधिक समझ के लिए नीचे स्क्रीन है l

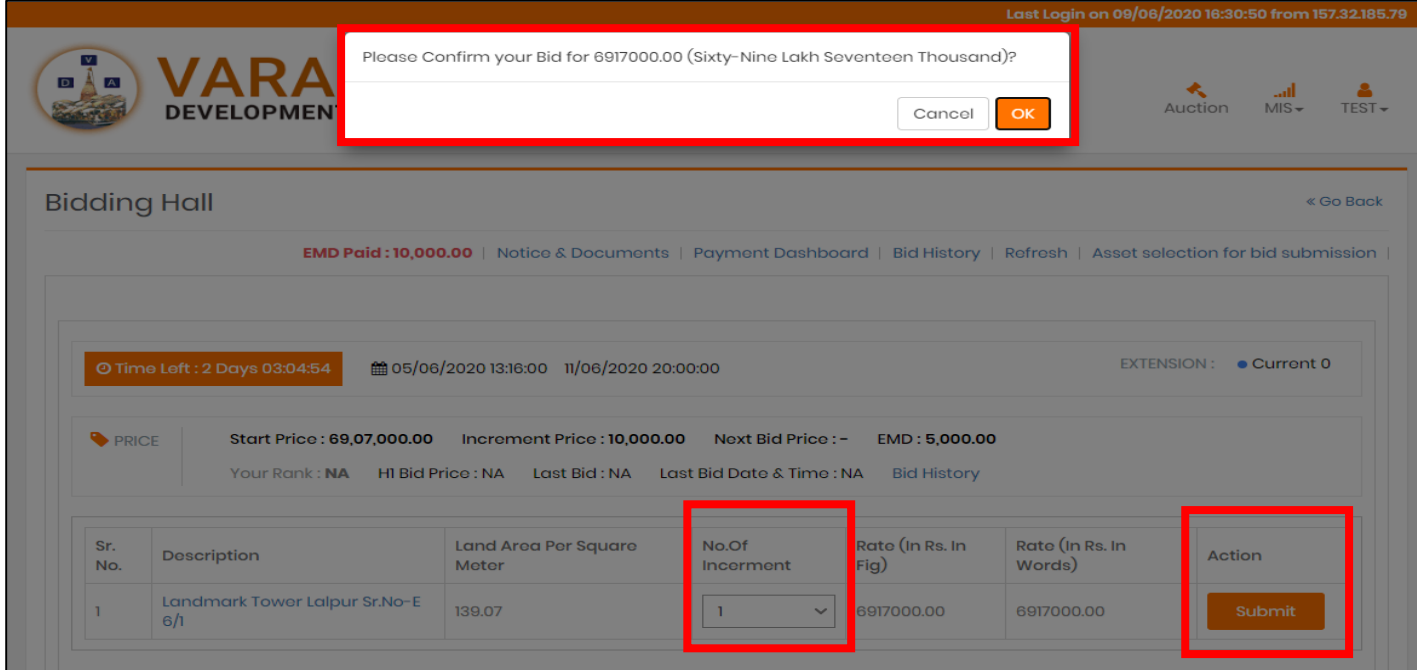

सिस्टम बोलीदाताओं से संख्या और शब्दों में उनकी बोली की पुष्टि करने के लिए भी कहेगा ताकि कोई त्रुटि या गलती न हो,जैसा कि हम उपरोक्त स्क्रीन मेंदेख सितेहैं।

बोली के सफल प्रस्तुतीकरण पर, सिस्टम नीचे दी गई स्क्रीन के अनुसार बोलीदाता को रैंक दिखाएगा।

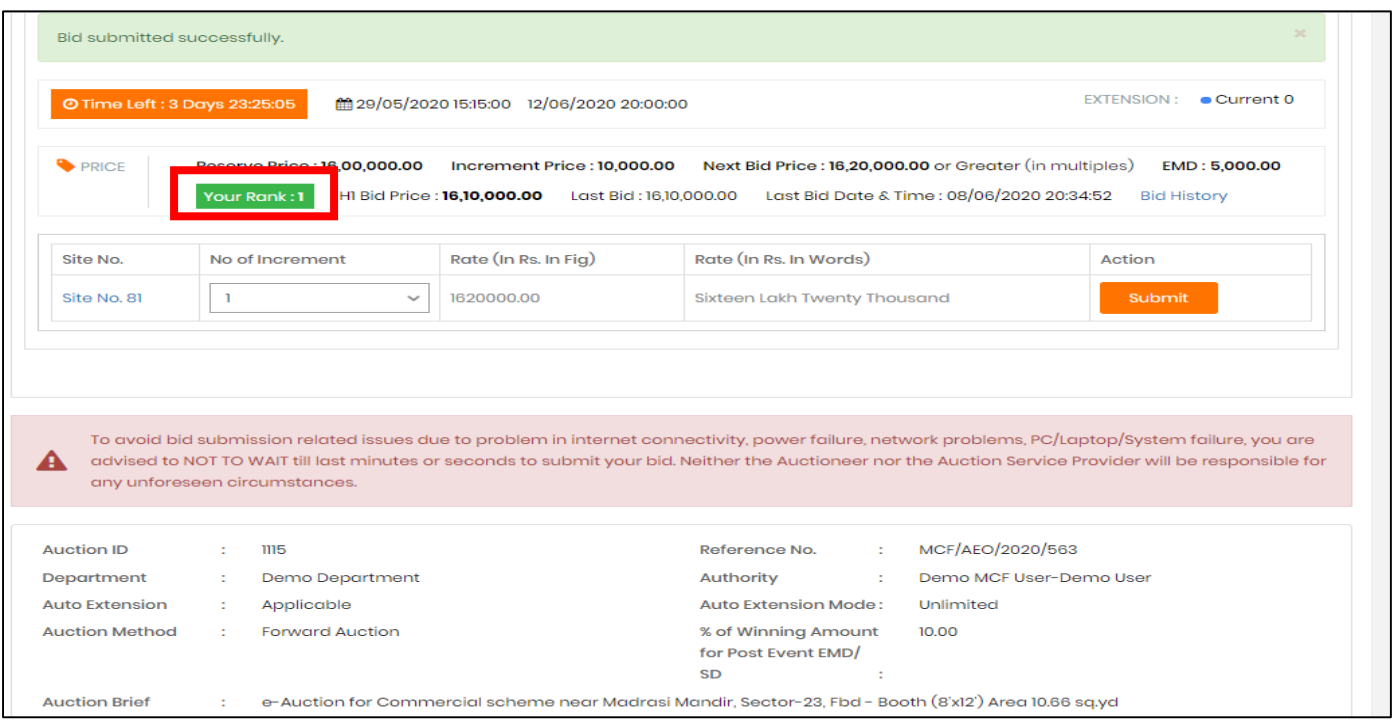

हम देख सकते हैं कि ऊपर स्क्रीन में बोलीदाता रैंक 1 है, इसलिए बोलीदाता बोलीहॉल में किसी भी अन्य संपत्ति के लिए बोली लगाने में सक्षम नहीं होगा, जब तक कि वह किसी अन्य बोलीदाता मूल्य से आगे निकल जाए।

साथ ही सिस्टम नीचे दी गई स्क्रीन के अनुसार रैंक को बदल देगा।

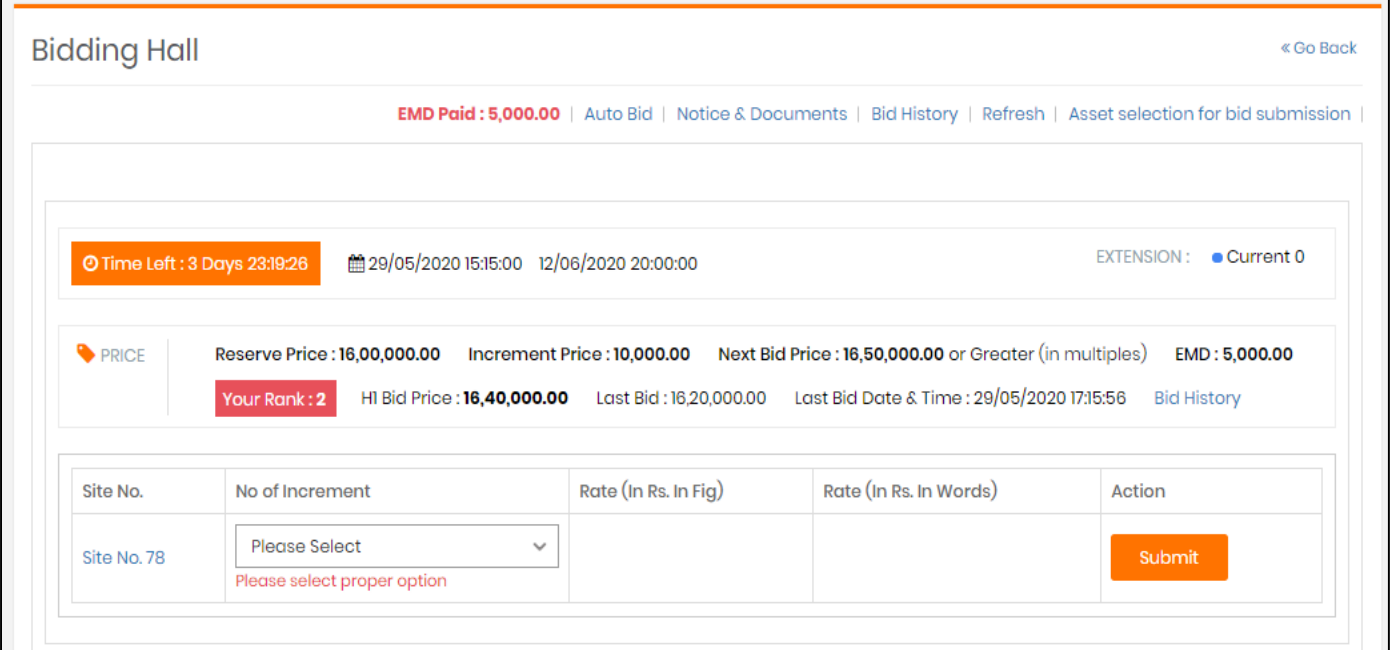

पूरी प्रकरया इसी तरह चलेगी।

यदि H1 बिडर्स किसी भी अन्य बोलीदाताओं द्वारा ऊब गए (Out Bided) हैं, तो वह विशेष रूप से संपत्ति के लिए फिर से बोली लगा सिता हैऔर H1 हो सिता है।

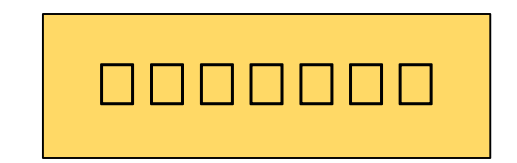